## **Microsoft Office Picture Manager**

Har man Microsoft Office 2003 (eller nyere), så er der mulighed for at bruge det medfølgende program til simpel billedbehandling.

Programmet findes således: Start -> Alle programmer -> Microsoft Office -> Microsoft Office-værktøjer -> Microsoft Office Picture Manager Lav evt. en genvej på skrivebordet.

Der startes med at vise standard bibliotket "Billeder".

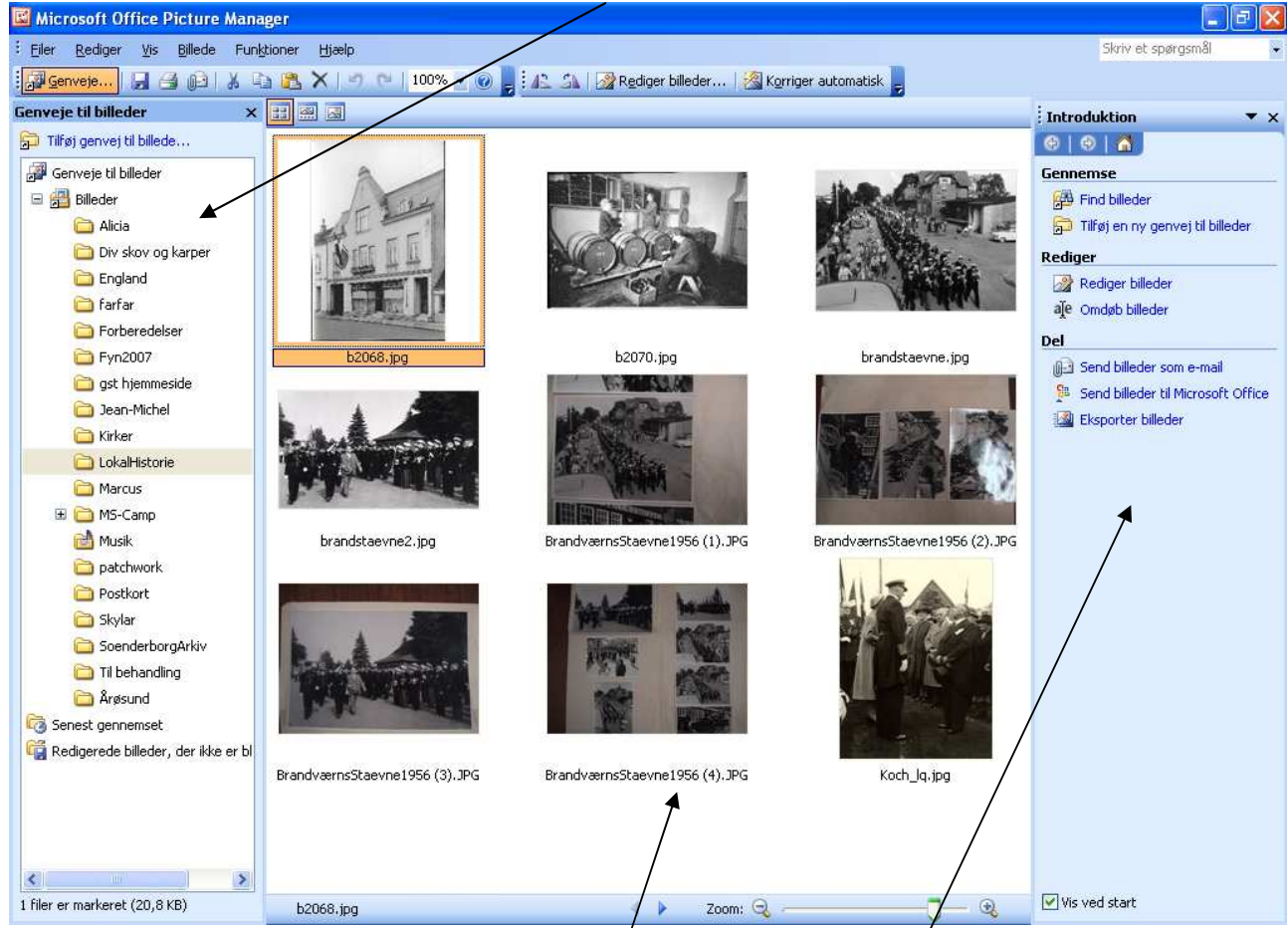

I midterste felt vises i små billeder indholdet af biblioteket. I højre side er der mulighed for at behandle billedet på forskellige måder.

Dobbeltklik på et billede, og det åbnes og ses i stor størrelse.

## Brugsanvisning Microsoft Office Picture Manager

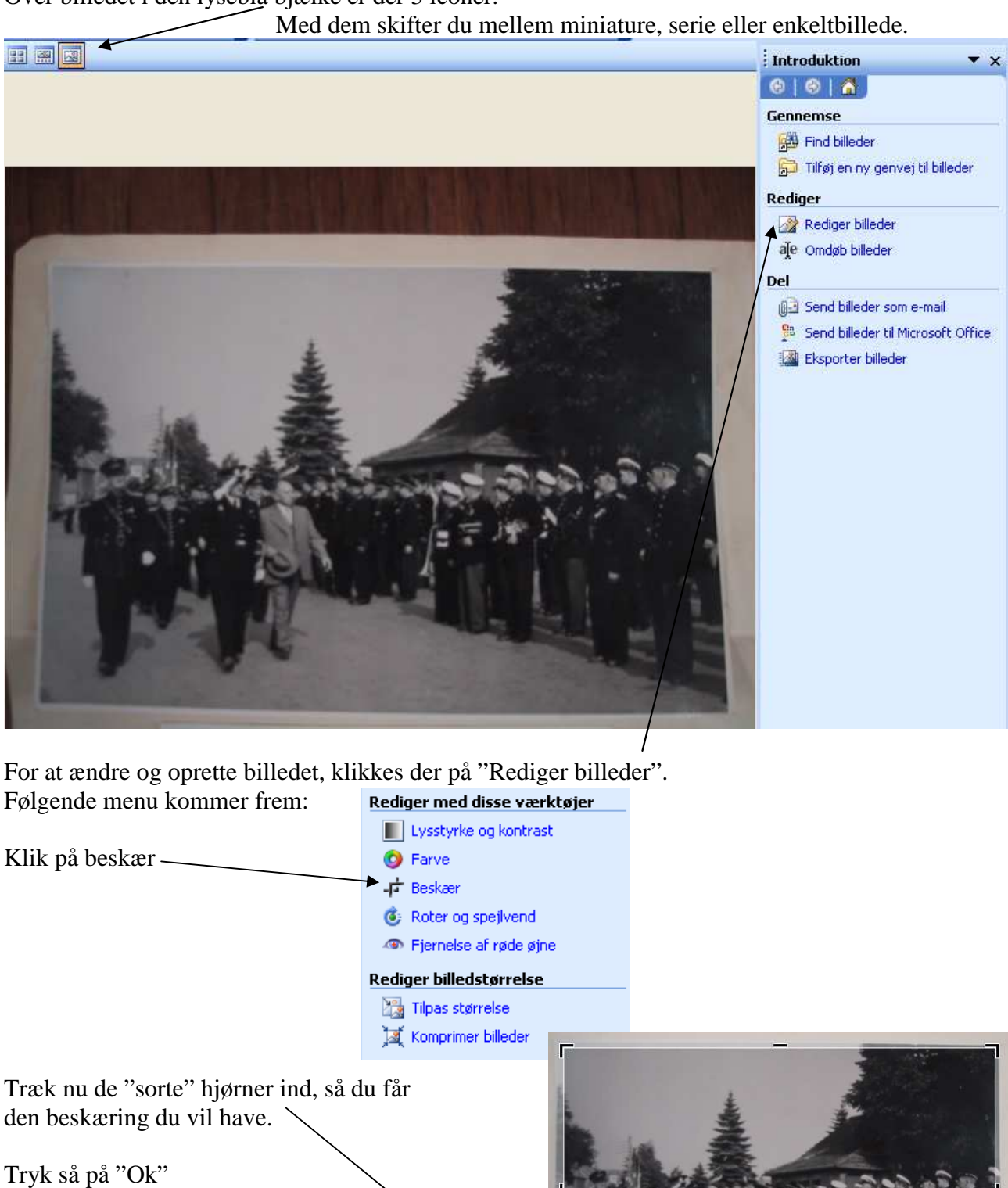

Over billedet i den lyseblå bjælke er der 3 iconer.

Side 2 af 3

## Brugsanvisning Microsoft Office Picture Manager

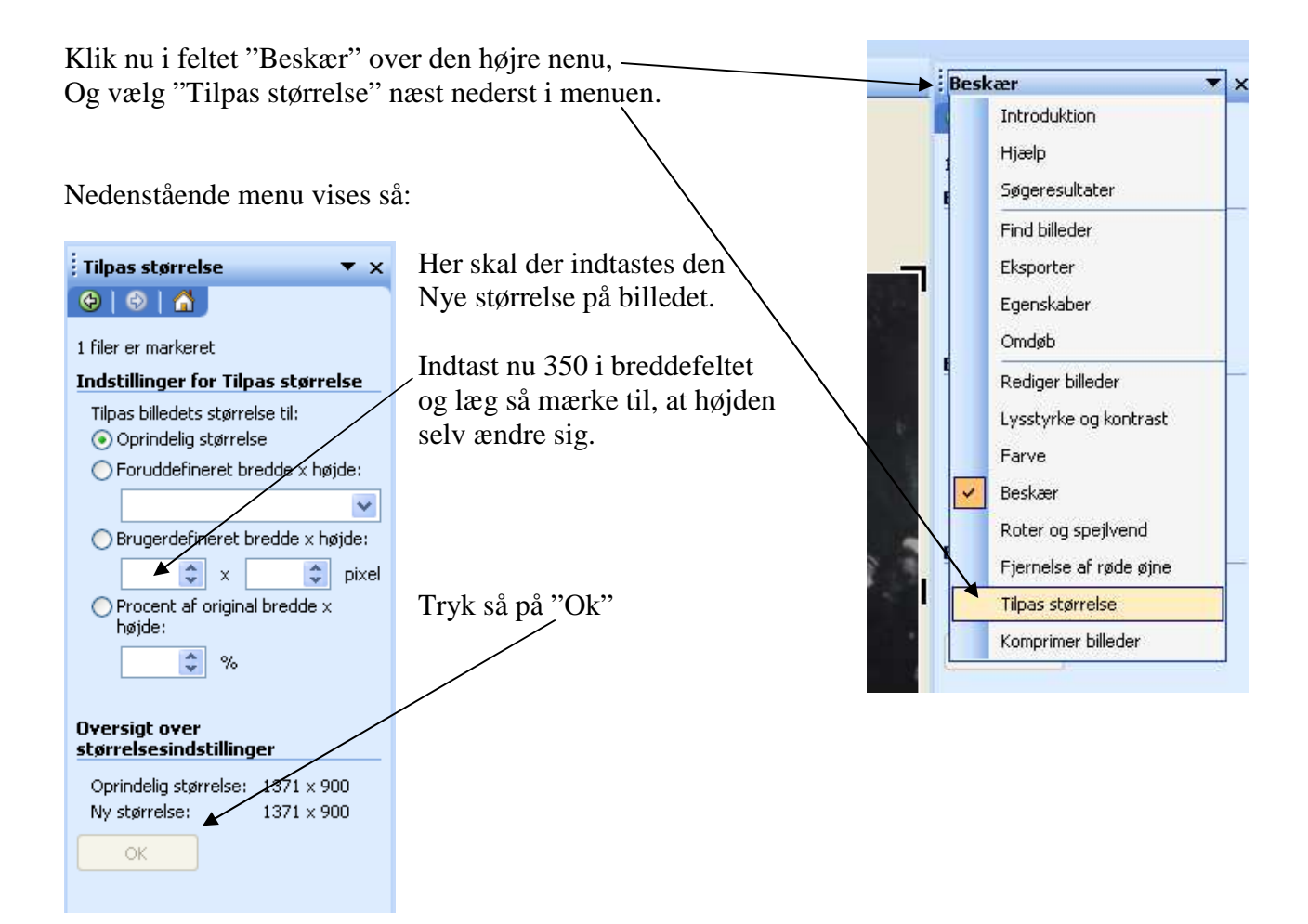

Vælg så i hoved-menulinien under "Filer" "Gem som.." og angiv et andet navn end det oprindelige. F.eks. sættes der \_lq efter oprindelige navn (lq= low quality). :<br>: Lysstyrke og kontrast  $\mathbf{v} \times$ 

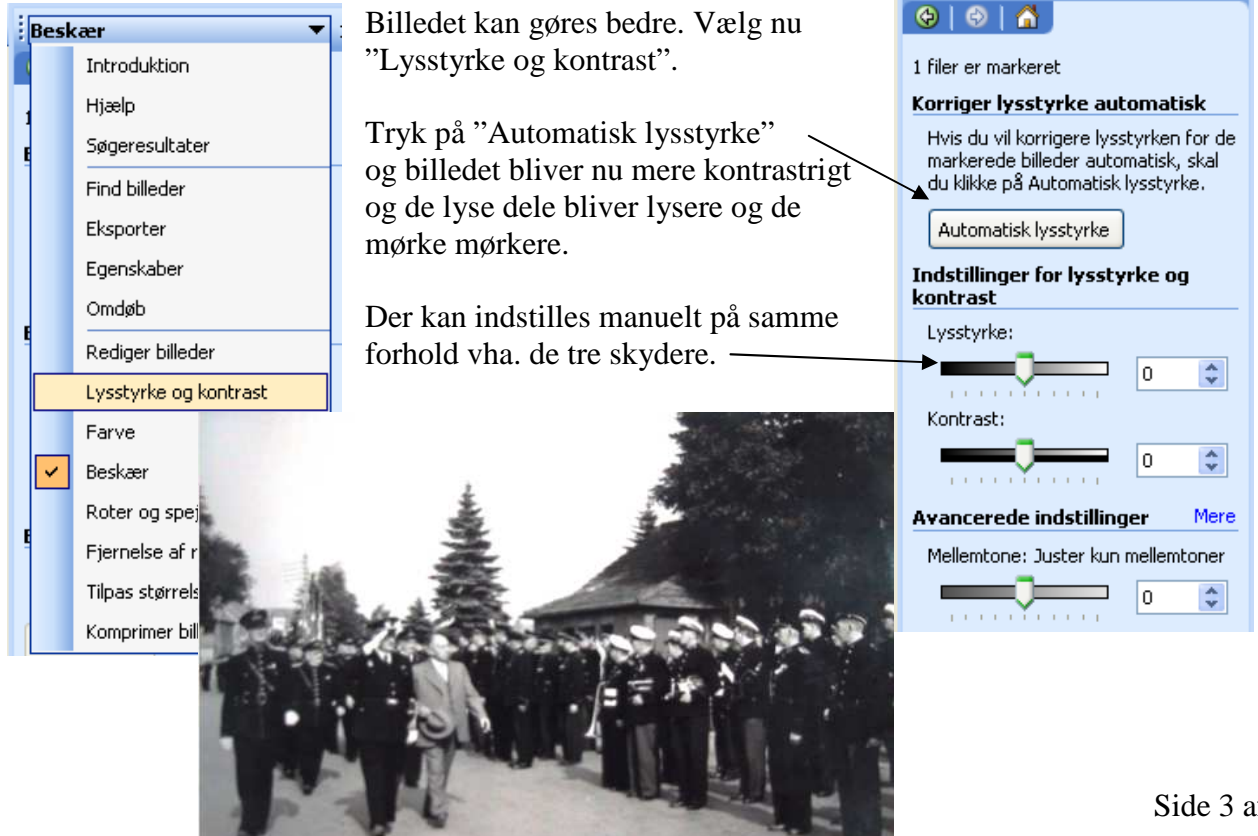

Side 3 af 3